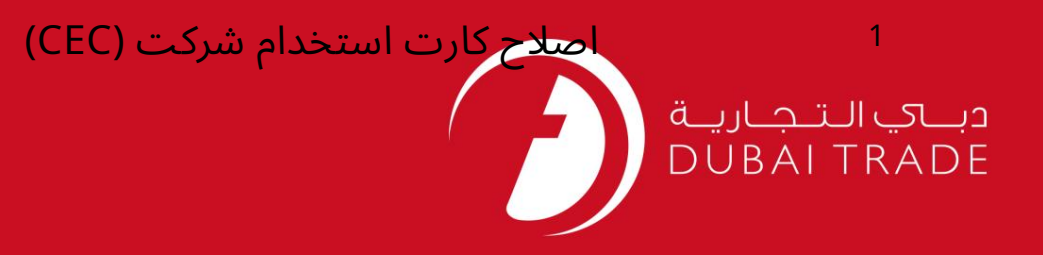

# خدمات الکترونیک جافزا کارت (CEC) اصلاح استخدام شرکت دفترچه راهنمای کاربر

#### اطلاعات حق چاپ

حق چاپ 2009 ©توسط تجارت دبی. کلیه حقوق محفوظ است سند وی و کلیه ضمائم مرتبط ذکر شده در آن متعلق به تجارت دبی می باشد. این سند فقط باید توسط اشخاص مجاز توسط تجارت دبی به منظور انجام تعهدات خود تحت یک قرارداد خاص با تجارت دبی مورد استفاده قرار گیرد.

کپی، چاپ، افشای غیرمجاز این سند به شخص ثالث و ارسال این سند به هر مقصد دیگر توسط هر رسانه ای، اقدامی غیرقانونی و موجب اقدامات قانونی مناسب می شو<mark>د</mark>.

#### اعلان سند کنترل

این یک سند کنترل شده است. دسترسی غیرمجاز، کپی کردن، تکثیر و استفاده برای هدفی غیر از آنچه که در نظر گرفته شده است، ممنوع است. سند او در رسانه های الکترونیکی نگهداری می شود. تعدادی از نسخه های سخت آن کنترل نشده است و ممکن است آخرین نسخه انباشد. از آخرین نسخه موجود با TRADE DUBAIمطمئنشوید.

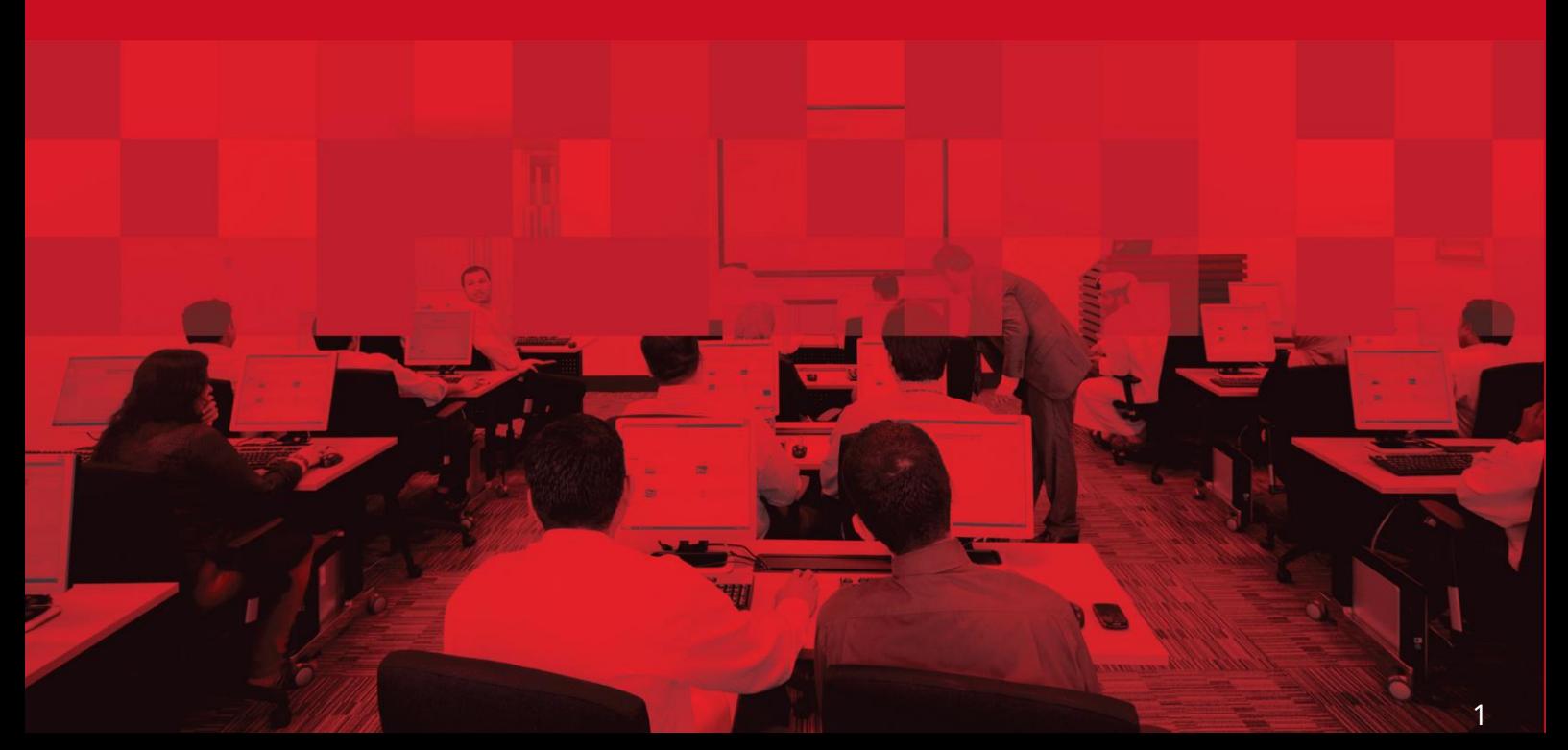

اصلاح کارت استخدام شرکت (CEC)

#### جزئیات سند

#### اطلاعات سند

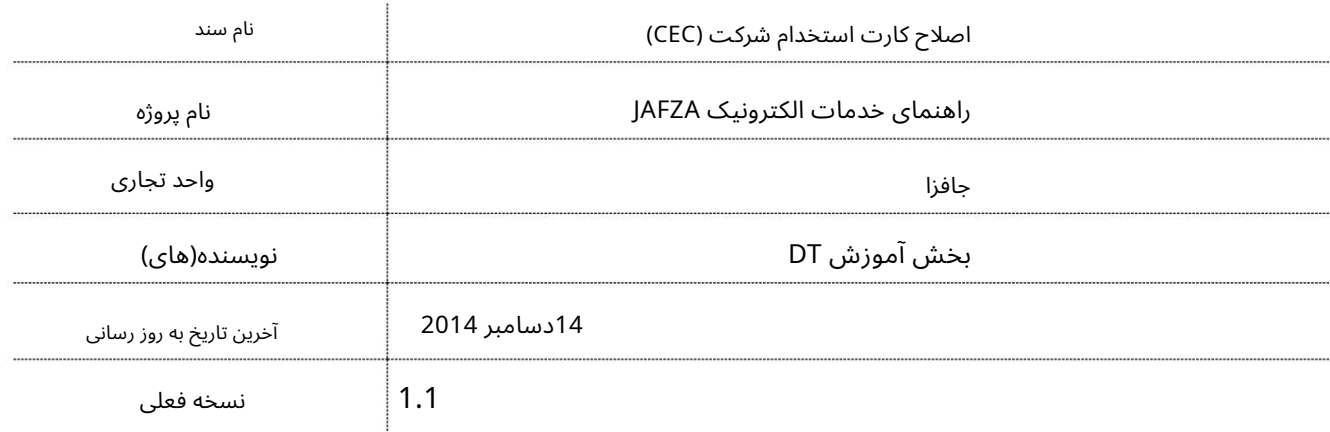

### تاریخچه ویرایشهای

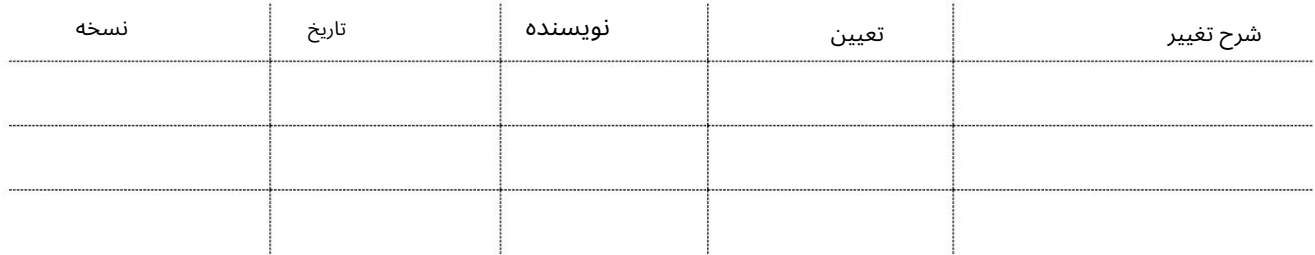

### تاریخچه تایید

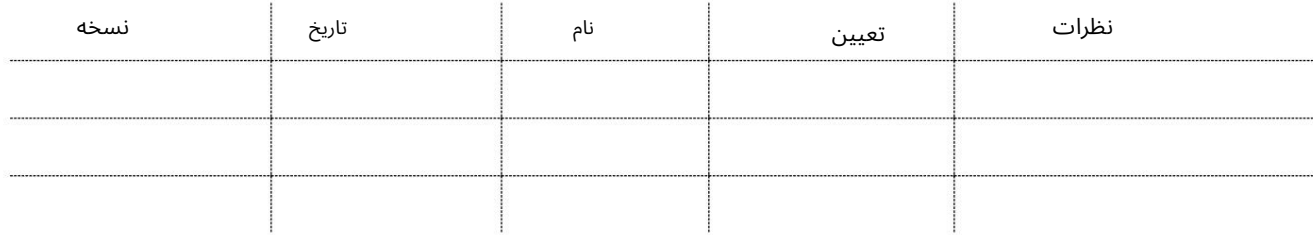

توزیع

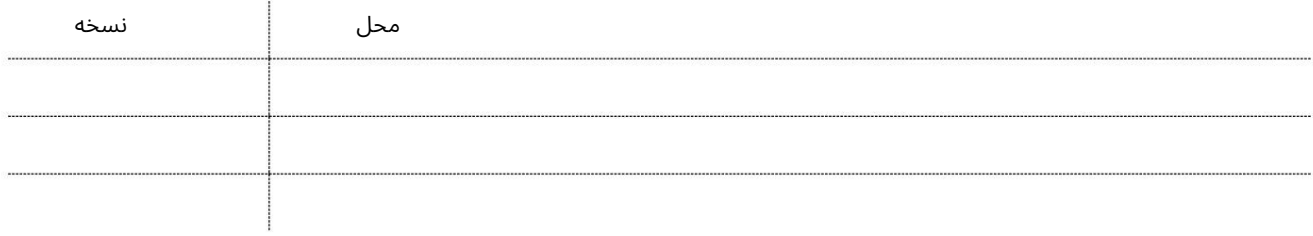

### آصلاح کارت استخدام شرکت (CEC)

این سرویس برای درخواست اصلاح جزئیات کارت استخدامی شرکت (CEC)کارمند است.

توجه: هیچ سرویسی برای درخواست کارت استخدامی جدید شرکت (CEC)وجود ندارد زیرا کارت استخدام جدید شرکت با درخواست ویزای استخدام جدید بسته بندی شده و پس از تکمیل مراحل ویزای جدید استخدام ارسال می شود.

جهت یابی:

.1ورود به دبی تجارت

2.از منوی سمت چپ به Employee Servicesبروید

3.سپس به کارت استخدام شرکت (CEC)بروید

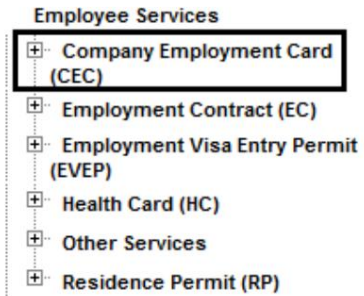

4.رو ی Approval – CEC Amendکلیک کنید

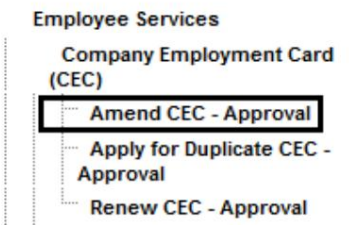

5.سپس بر روی Create New Requestکلیک کنید

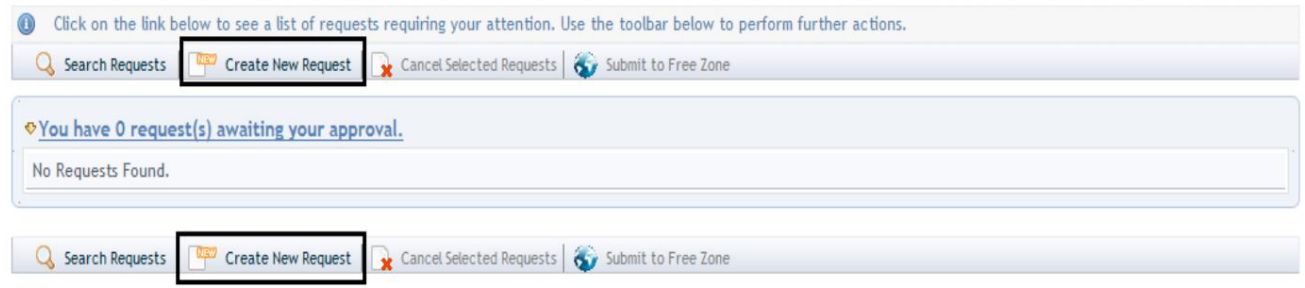

اصلاح کارت استخدام شرکت (CEC)

رو ش:

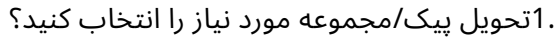

Courier Collection/Delivery Required? C Counter C Outside Freezone C Within Freezone

2.انتخاب کنید که آیا تصویر نیاز به تغییر دارد یا خیر

Picture to be changed? C No C Yes

3.شماره کارمند را وارد کنید و به مرحله شماره 6بروید

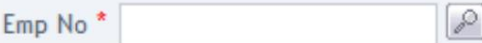

یا

.4در پنجره پاپ آپی که ظاهر می شود با کلیک بر روی نماد ذره بین به جای تایپ کردن در فیلد، شماره کارمند را جستجو و انتخاب کنید.

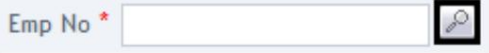

.5شماره کارمند، نام، نام خانوادگی، شماره پاسپورت، عنوان شغل، ملیت را وارد کنید و روی جستجو کلیک کنید.

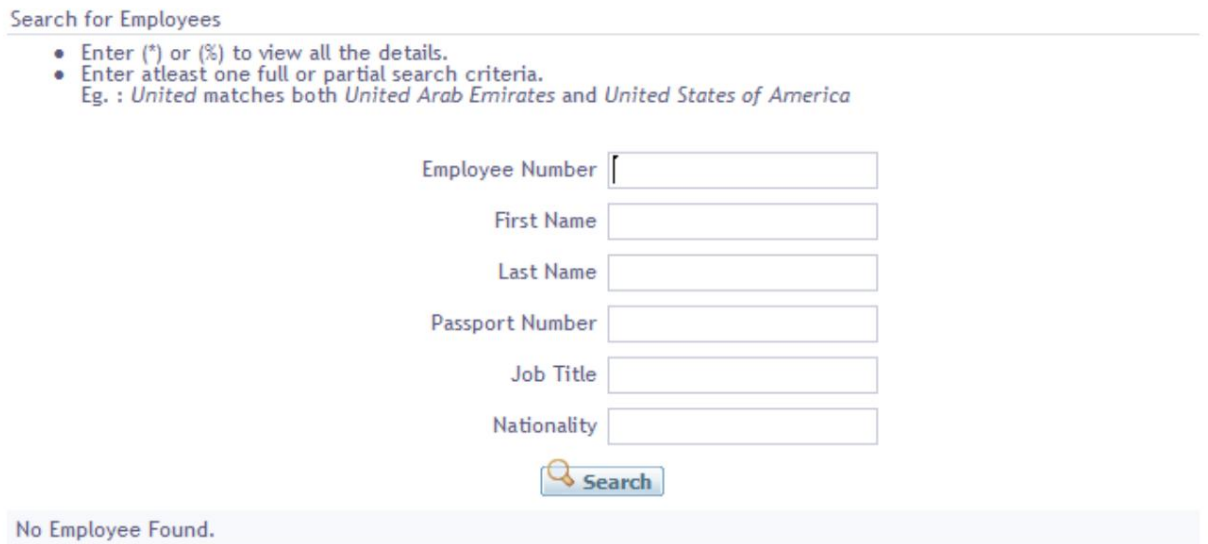

6.فقط جزئیاتی را که نیازبه اصلاح دارند وارد کنید.

### ا اصلاح کارت استخدام شرکت (CEC) s

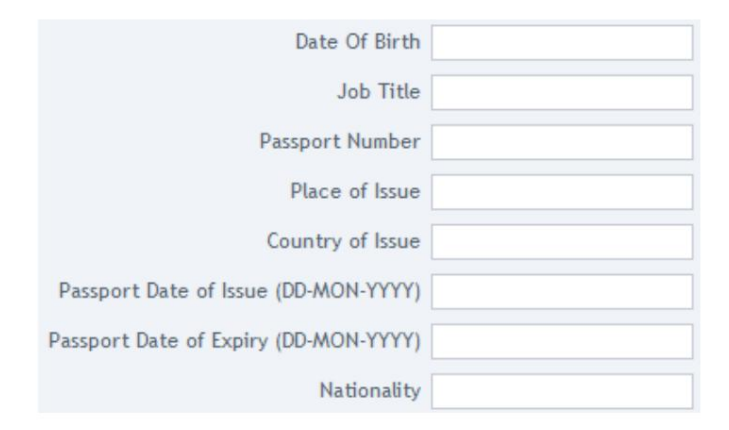

#### .7دلیل درخواست را مشخص کنید یا اطلاعات اضافی برای AFZAاِبدهید.

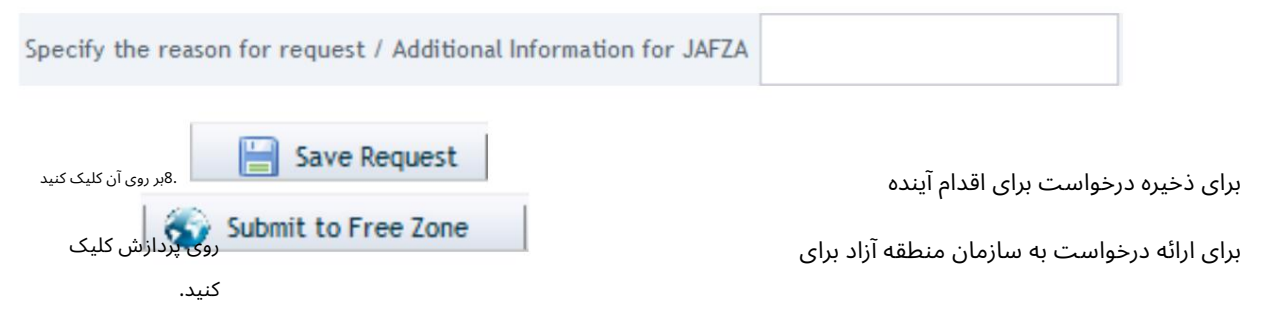

.9برای تایید هزینه ها و ارسال درخواست، روی Pay nowکلیک کنید.

## اصلاح کارت استخدام شرکت (CEC<mark>)</mark>

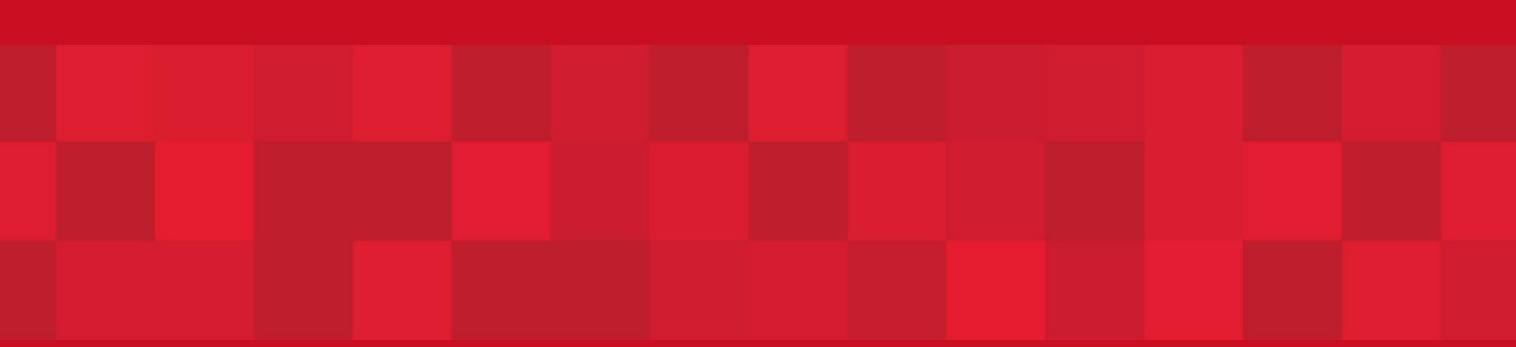

www.dubaitrade.ae

6